# <span id="page-0-0"></span>**Accessing Enterprise JavaBeans Using JNDI in SAP NetWeaver Application Server, Java ™ EE 5 Edition**

# **Applies to:**

SAP NetWeaver Application Server, Java ™ EE 5 Edition

### **Summary**

Enterprise JavaBeans (EJB) can be accessed using the Java Naming and Directory Interface (JNDI) from other Java EE components but also from non-Java EE components. In this article we distinguish these two use-cases and provide a step-by-step guide for accessing EJBs deployed in the SAP NetWeaver Application Server, Java ™ EE 5 Edition, from non-Java EE clients.

**Author:** Vladimir Pavlov

**Company:** SAP Labs Bulgaria

**Created on:** 10 January 2007

### **Author Bio**

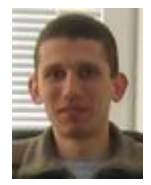

Vladimir is a member of the SAP NetWeaver Application Server Java development team, focusing on the latest standards in the space of Java Platform, Enterprise Edition. He has been working for several years on application server implementation topics and application programming models.

# <span id="page-1-0"></span>**Table of Contents**

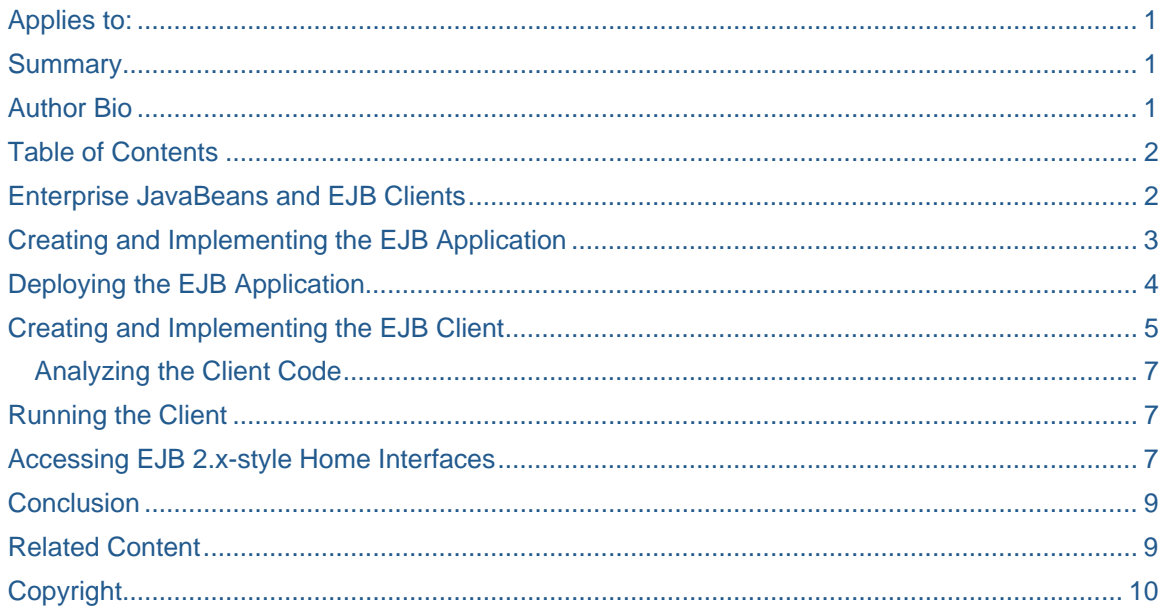

# **Enterprise JavaBeans and EJB Clients**

It is well known and described in so many places (specifications, books, tutorials, and so on) how Enterprise JavaBeans (EJB) are accessed from other Java EE components. That is, the client component needs to declare a reference in its deployment descriptor (ejb-jar.xml, web.xml, application-client.xml) to the desired EJB and use its JNDI environment context (prefix *"java:comp/env/"*) to lookup the bean at runtime. EJB 3 and Java EE 5 make it even simpler for the application developer by introducing *dependency injection*. This allows you to annotate the corresponding field or property in your client code (which can be almost any Java EE component – EJB, servlet, JSF managed bean, application client, etc.) with the @EJB annotation and that's all - the container automatically "injects" the desired EJB reference so that you can use it in your business logic.

Unfortunately, the same is not true for non-Java EE clients. In this case there is no container to handle dependency injections and therefore the only means for gaining access to EJBs deployed in an application server remains the JNDI API. But what is even more frustrating for the EJB client developer is that there is no standard way for doing this across the different application server platforms, nor is there any hint about that in the specifications. That's why in this paper we'll provide a short guidance on how to access and call EJBs deployed in the SAP NetWeaver Application Server, Java EE 5 Edition, from non-Java EE clients. A similar [article](http://www.sdn.sap.com/irj/servlet/prt/portal/prtroot/com.sap.km.cm.docs/library/uuid/0736159e-0301-0010-9ea4-c63d83d0797b) already exists for the NetWeaver 2004 and 2004s releases. It describes in details how to access the home interfaces of EJB 2.x beans and can be applied with almost no changes to the Java EE 5 Edition. Therefore we'll focus here on EJB 3 business interfaces and only mention the differences regarding EJB 2.x-style home interfaces.

*Please note that this article applies only to the [SAP NetWeaver Application Server, Java ™ EE 5 Edition,](https://www.sdn.sap.com/irj/sdn?rid=/library/uuid/da699d27-0b01-0010-99b0-f11458f31ef2) and should not be thought of as a general guide for accessing EJBs using JNDI. The next major release of*  SAP NetWeaver Application Server will come with a detailed documentation and providing more powerful *ways for executing EJB JNDI lookups.* 

To illustrate how EJBs can be accessed from non-Java EE clients, we'll first create a simple EJB application and deploy it on the Java EE 5 server. Then we'll write, setup, and run the client – a standalone Java program that connects remotely to the server and calls our session bean.

# <span id="page-2-0"></span>**Creating and Implementing the EJB Application**

We'll use the *J2EE* perspective of the SAP NetWeaver Developer Studio for this step.

First, let's create a new EJB 3.0 project. Right-click in the *Project Explorer* and choose *New -> EJB Project 3.0*. Fill in the fields as shown in the figure below and choose *Finish*.

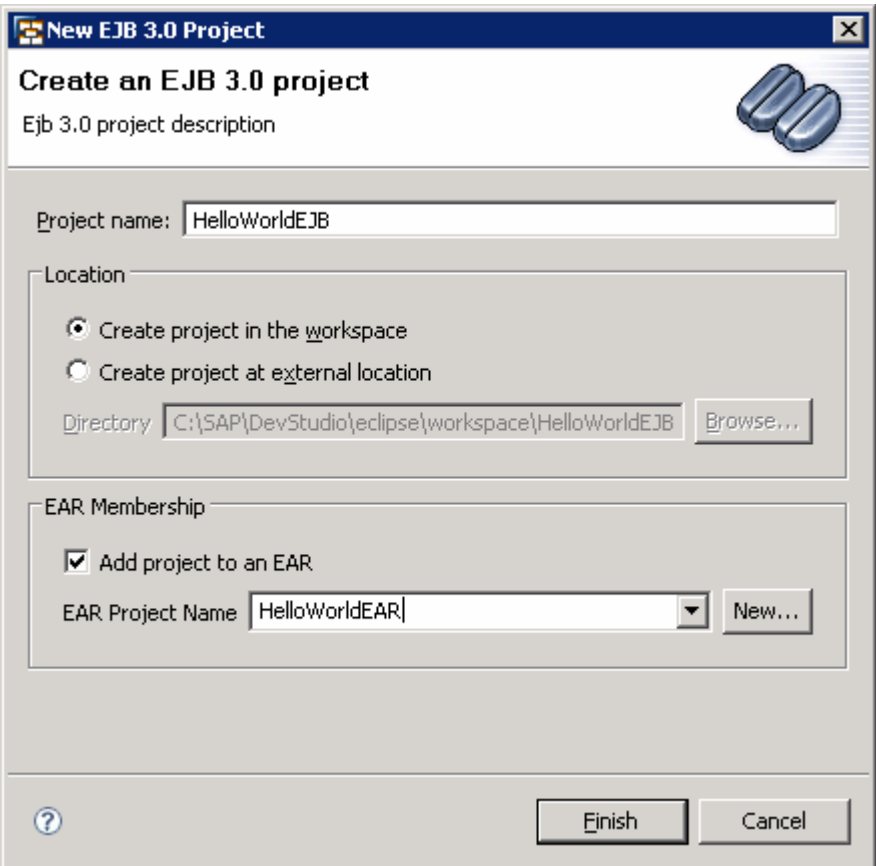

This also creates the *HelloWorldEAR* application project.

Now, we shall create and implement our session bean. From the context menu of the *HelloWorldEJB* project choose *New -> EJB Session Bean 3.0*. Enter the EJB name and package as *HelloWorldBean* and *com.sap.sdn.ejb*, respectively, and choose *Finish*.

<span id="page-3-0"></span>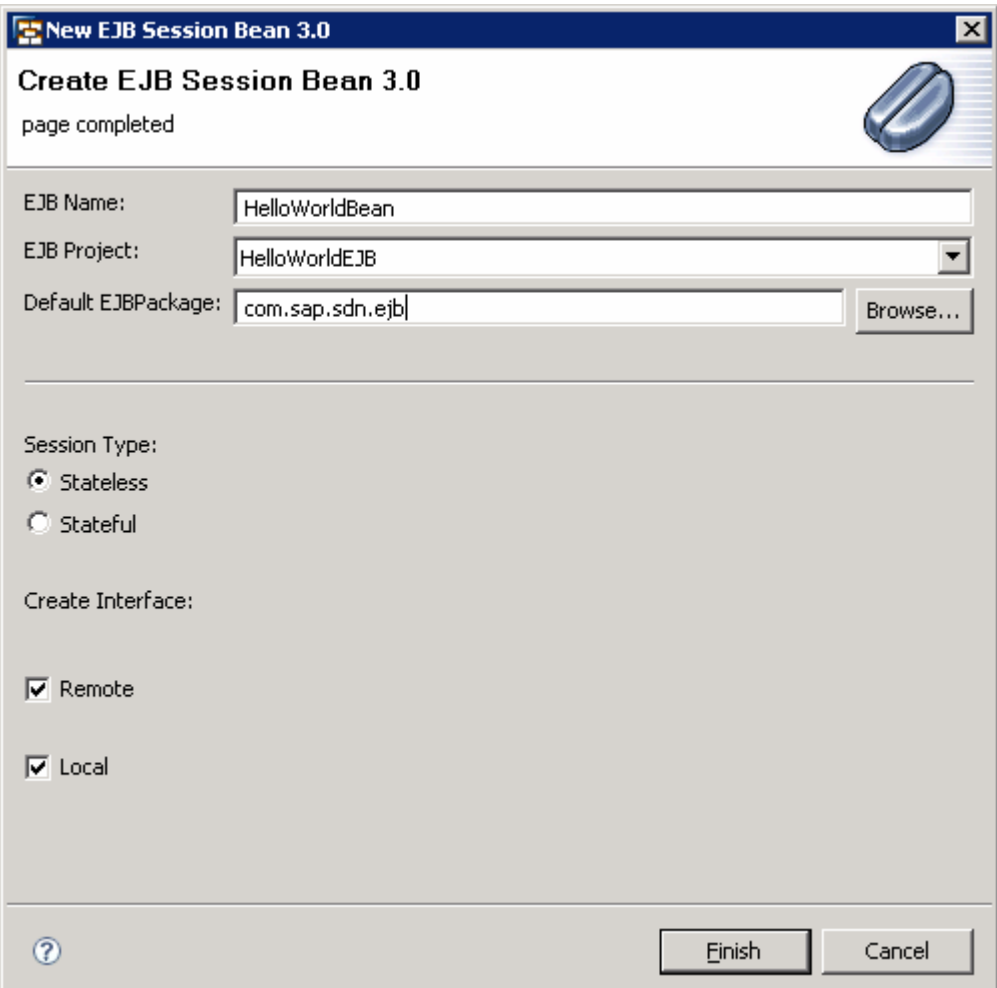

Finally, let's implement some business method. It's quite simple and looks like this:

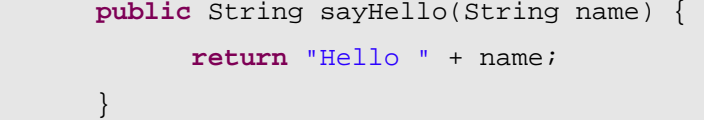

Copy and paste the code above into the HelloWorldBean class. In the *Outline* view, right-click on the *sayHello* method and choose *EJB methods -> Add to Local and Remote Interfaces*. This will propagate the method to the business interfaces. Save the changes.

### **Deploying the EJB Application**

Our EJB application is ready to be deployed.

Open the *Servers* view. From the context menu of the *SAP Server* node choose *Add and Remove Projects…* Add the *HelloWorldEAR* project to the Configured projects and choose *Finish*. If prompted, enter the user *Administrator* and the master password that you have supplied during the installation of SAP NetWeaver Application Server, Java ™ EE 5 Edition.

The application is deployed.

## <span id="page-4-0"></span>**Creating and Implementing the EJB Client**

For the implementation of the client – which as already outlined is a standalone Java program – we have to switch to the *Java* perspective of the SAP NetWeaver Developer Studio.

Right-click in the *Package Explorer* and choose *New -> Project… -> Java Project*. Enter the project name as *HelloWorldClient* and choose *Finish*.

In order to be able to use our EJB, we need a reference to the EJB project developed in the previous step. From the context menu of the *HelloWorldClient* project choose *Build Path -> Configure Build Path…* and go to the *Projects* tab. Add the *HelloWorldEJB* project and choose *OK*.

Now, let's implement the client. Create a new Java class in our client project and fill in the fields in the wizard as shown below.

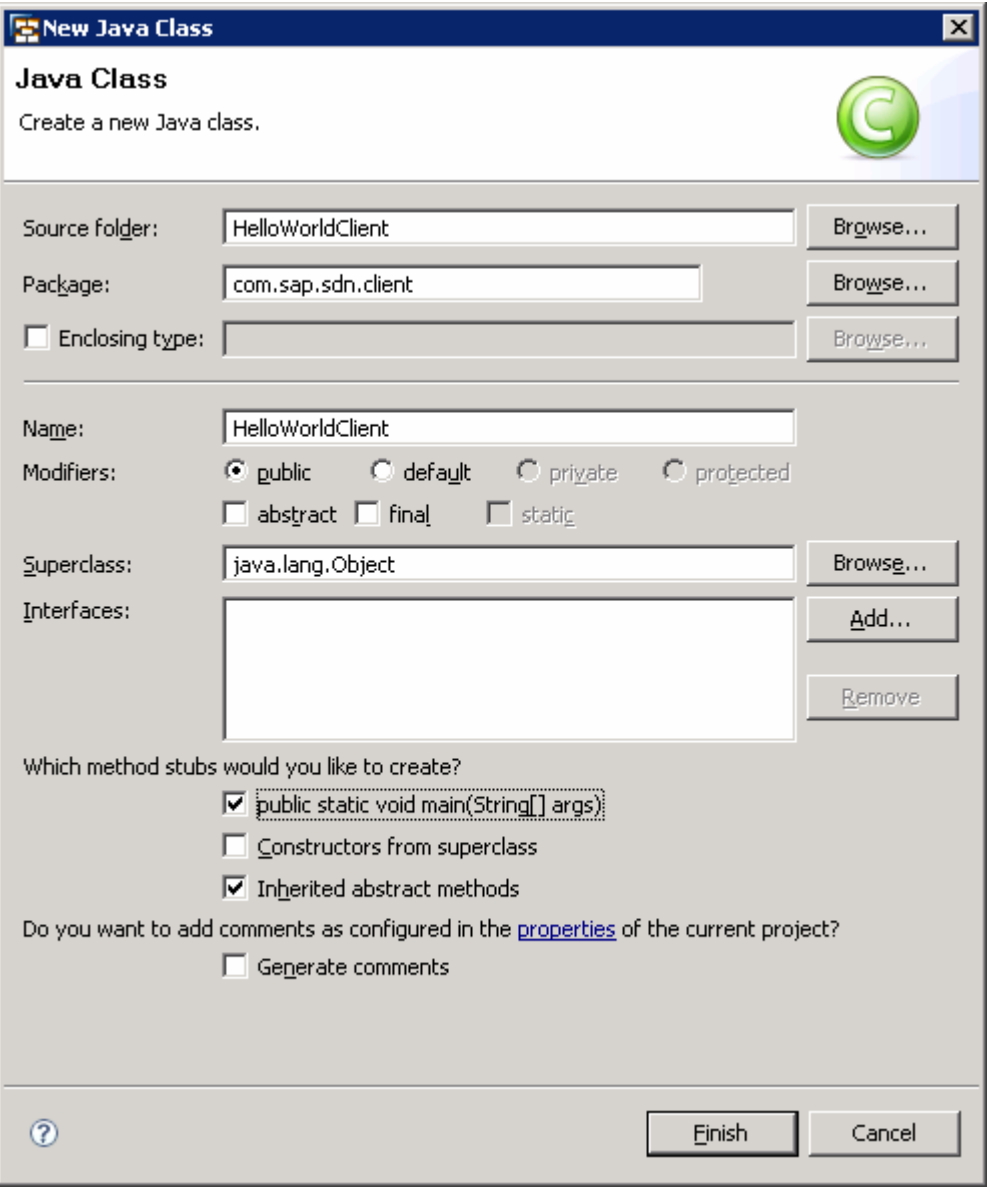

#### Choose *Finish*.

The HelloWorldClient code is shown below:

```
package com.sap.sdn.client; 
import java.util.Properties; 
import javax.naming.Context; 
import javax.naming.InitialContext; 
import javax.rmi.PortableRemoteObject; 
import com.sap.sdn.ejb.HelloWorldRemote; 
public class HelloWorldClient { 
      public static void main(String[] args) { 
             Properties props = new Properties(); 
             props.put(Context.INITIAL_CONTEXT_FACTORY, 
                    "com.sap.engine.services.jndi.InitialContextFactoryImpl"); 
             props.put(Context.PROVIDER_URL, "localhost:50004"); 
             try { 
                    Context ctx = new InitialContext(props); 
                    Object o = ctx.lookup( 
"sap.com/HelloWorldEAR/REMOTE/HelloWorldBean/com.sap.sdn.ejb.HelloWorldRemote"); 
                   HelloWorldRemote helloRef = (HelloWorldRemote) 
                          PortableRemoteObject.narrow(o, HelloWorldRemote.class); 
                    String msg = helloRef.sayHello("Friend"); 
                    System.out.println(msg); 
             } catch (Exception e) { 
                    e.printStackTrace(); 
 } 
       } 
}
```
### <span id="page-6-0"></span>**Analyzing the Client Code**

First we initialize the properties used for obtaining the JNDI InitialContext. The first one is the initial context factory implementation class and the second one is the URL for connecting to the server. The latter is in the form <server host>:<port>, where the port is constructed according to the pattern 5<JC\_number>04. (On a default installation it's JC00, hence 50004.)

After that we connect to the server by creating a new InitialContext instance, and do the actual lookup of the EJB remote business interface. The most important thing to note here is the lookup string. Here is the scheme for its construction:

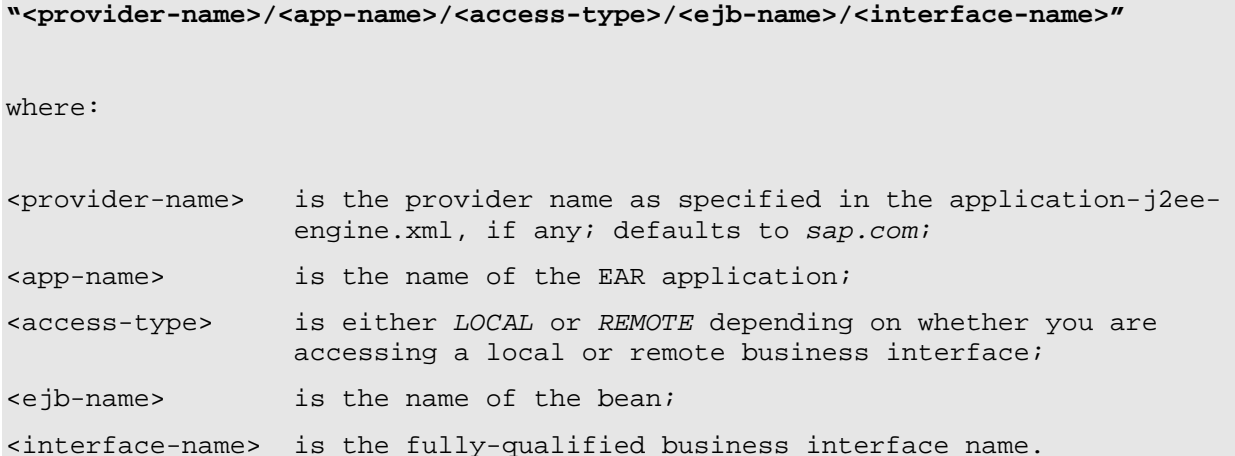

Of course, from a remote client we cannot access a local business interface. But if our client were running on the same server as the EJB and if it were not a standard Java EE client, we could use the similar string "sap.com/HelloWorldEAR/LOCAL/HelloWorldBean/com.sap.sdn.ejb.HelloWorldLocal" – just replacing the access type and interface name.

After the lookup we have to narrow the object to the actual interface (only necessary for remote interfaces) and then we are ready to call its business method. The result is printed on the standard output.

### **Running the Client**

In order to be able to run the client, in addition to the EJB application classes we also need on the classpath the client classes of the Java EE 5 server. Those can be found in the *sap.com~tc~je~clientlib~impl.jar*, *sap.com~tc~exception~impl.jar*, and *sap.com~tc~logging~java~impl.jar* in the folder C:\SAP\JP1\JC00\j2ee\j2eeclient (on a default installation). Add these three jars to the build path of the *HelloWorldClient* project (from the context menu choose *Build Path -> Configure Build Path… -> Libraries tab -> Add External JARs…*).

Our EJB client is ready to be run. Right-click on the *HelloWorldClient.java* and choose *Run As -> Java Application*. You should see "Hello Friend" in the *Console* view.

### **Accessing EJB 2.x-style Home Interfaces**

As already mentioned, there are some minor changes you have to make to your client if you want to access an EJB 2.x-style home interface (either of EJB 2.x or 3.0 beans).

First of all, let's add a remote home and component interfaces to our sample *HelloWorldBean*. Expand the *ejbModule* folder of the *HelloWorldEJB* project and create two new interfaces in the *com.sap.sdn.ejb* package: *HelloWorldHome* and *HelloWorld*. Below is the code for them:

```
package com.sap.sdn.ejb;
```

```
import java.rmi.RemoteException;
```
**import** javax.ejb.CreateException;

```
import javax.ejb.EJBHome;
```

```
public interface HelloWorldHome extends EJBHome {
```
**public** HelloWorld create() **throws** CreateException, RemoteException;

}

```
package com.sap.sdn.ejb;
```
**import** java.rmi.RemoteException;

**import** javax.ejb.EJBObject;

```
public interface HelloWorld extends EJBObject {
```
**public** String sayHello(String name) **throws** RemoteException;

}

Add the **@RemoteHome annotation to the bean class to designate the home interface.** It should look like this:

@Stateless @RemoteHome(HelloWorldHome.**class**) **public class** HelloWorldBean **implements** HelloWorldRemote, HelloWorldLocal {

Save the changes and open the *Servers* view. Redeploy the EJB application by selecting *Publish* from the context menu of the *SAP Server* node.

Now, let's modify the client to work with the newly added home and component interfaces. All we need to change are the following two lines of code (and adjust the import statements, of course):

 Object o = ctx.lookup( "sap.com/HelloWorldEAR/REMOTE/HelloWorldBean/com.sap.sdn.ejb.HelloWorldRemote"); HelloWorldRemote helloRef = (HelloWorldRemote)

PortableRemoteObject.*narrow*(o, HelloWorldRemote.**class**);

<span id="page-8-0"></span>Replace them with:

 Object o = ctx.lookup("sap.com/HelloWorldEAR/HelloWorldBean"); HelloWorldHome helloHome = (HelloWorldHome) PortableRemoteObject.*narrow*(o, HelloWorldHome.**class**); HelloWorld helloRef = helloHome.create();

As you can see, the main difference here is in the string used to lookup the home interface. It is constructed according to the scheme:

#### **"<provider-name>/<app-name>/<ejb-name>"**

If our non-Java EE client were running on the server and were going to lookup the local home interface, we would use exactly the same lookup string, only with the prefix " $1$  ocale ibs /", i.e.:

#### **"localejbs/<provider-name>/<app-name>/<ejb-name>"**

Finally, since HelloWorldHome and HelloWorld are referencing some classes from the javax.ejb package, in order to build and run the client we need also the *ejb-3\_0-api.jar* on its classpath. It can be found in the folder C:\SAP\JP1\JC00\j2ee\cluster\bin\ext\ejb\_api. Add it to the build path of the *HelloWorldClient* project as described in the section *Running the Client*.

That is it. We can now run our EJB client and again see the output in the *Console* view.

### **Conclusion**

This article has provided you with the steps to access and call EJBs deployed in the SAP NetWeaver Application Server, Java EE 5 Edition, from non-Java EE clients. It hopefully demonstrated that creating and consuming especially EJB 3.0 business interfaces is really easy. You can reuse the sample client code as a template for your own projects and testing purposes.

### **Related Content**

- [SAP NetWeaver Application Server, Java EE 5 Edition](https://www.sdn.sap.com/irj/sdn?rid=/library/uuid/da699d27-0b01-0010-99b0-f11458f31ef2)
- [Java Platform, Enterprise Edition 5 at SAP](https://www.sdn.sap.com/irj/sdn/javaee5)
- [SDN Wiki Space Dedicated to Java EE 5 Development](https://wiki.sdn.sap.com/wiki/display/Java/Java+EE+5+Development)
- [How To… EJB: Accessing EJB Applications Using JNDI](http://www.sdn.sap.com/irj/servlet/prt/portal/prtroot/com.sap.km.cm.docs/library/uuid/0736159e-0301-0010-9ea4-c63d83d0797b)
- [Using Java EE Application Clients](https://www.sdn.sap.com/irj/sdn/go/portal/prtroot/docs/library/uuid/508d47ba-3878-2910-2aa1-ed752063993e)

# <span id="page-9-0"></span>**Copyright**

© Copyright 2006 SAP AG. All rights reserved.

No part of this publication may be reproduced or transmitted in any form or for any purpose without the express permission of SAP AG. The information contained herein may be changed without prior notice.

Some software products marketed by SAP AG and its distributors contain proprietary software components of other software vendors.

Microsoft, Windows, Outlook, and PowerPoint are registered trademarks of Microsoft Corporation.

IBM, DB2, DB2 Universal Database, OS/2, Parallel Sysplex, MVS/ESA, AIX, S/390, AS/400, OS/390, OS/400, iSeries, pSeries, xSeries, zSeries, z/OS, AFP, Intelligent Miner, WebSphere, Netfinity, Tivoli, Informix, i5/OS, POWER, POWER5, OpenPower and PowerPC are trademarks or registered trademarks of IBM Corporation.

Adobe, the Adobe logo, Acrobat, PostScript, and Reader are either trademarks or registered trademarks of Adobe Systems Incorporated in the United States and/or other countries.

Oracle is a registered trademark of Oracle Corporation.

UNIX, X/Open, OSF/1, and Motif are registered trademarks of the Open Group.

Citrix, ICA, Program Neighborhood, MetaFrame, WinFrame, VideoFrame, and MultiWin are trademarks or registered trademarks of Citrix Systems, Inc.

HTML, XML, XHTML and W3C are trademarks or registered trademarks of W3C®, World Wide Web Consortium, Massachusetts Institute of Technology.

Java is a registered trademark of Sun Microsystems, Inc.

JavaScript is a registered trademark of Sun Microsystems, Inc., used under license for technology invented and implemented by Netscape.

MaxDB is a trademark of MySQL AB, Sweden.

SAP, R/3, mySAP, mySAP.com, xApps, xApp, SAP NetWeaver, and other SAP products and services mentioned herein as well as their respective logos are trademarks or registered trademarks of SAP AG in Germany and in several other countries all over the world. All other product and service names mentioned are the trademarks of their respective companies. Data contained in this document serves informational purposes only. National product specifications may vary.

These materials are subject to change without notice. These materials are provided by SAP AG and its affiliated companies ("SAP Group") for informational purposes only, without representation or warranty of any kind, and SAP Group shall not be liable for errors or omissions with respect to the materials. The only warranties for SAP Group products and services are those that are set forth in the express warranty statements accompanying such products and services, if any. Nothing herein should be construed as constituting an additional warranty.

These materials are provided "as is" without a warranty of any kind, either express or implied, including but not limited to, the implied warranties of merchantability, fitness for a particular purpose, or non-infringement.

SAP shall not be liable for damages of any kind including without limitation direct, special, indirect, or consequential damages that may result from the use of these materials.

SAP does not warrant the accuracy or completeness of the information, text, graphics, links or other items contained within these materials. SAP has no control over the information that you may access through the use of hot links contained in these materials and does not endorse your use of third party web pages nor provide any warranty whatsoever relating to third party web pages.

Any software coding and/or code lines/strings ("Code") included in this documentation are only examples and are not intended to be used in a productive system environment. The Code is only intended better explain and visualize the syntax and phrasing rules of certain coding. SAP does not warrant the correctness and completeness of the Code given herein, and SAP shall not be liable for errors or damages caused by the usage of the Code, except if such damages were caused by SAP intentionally or grossly negligent.